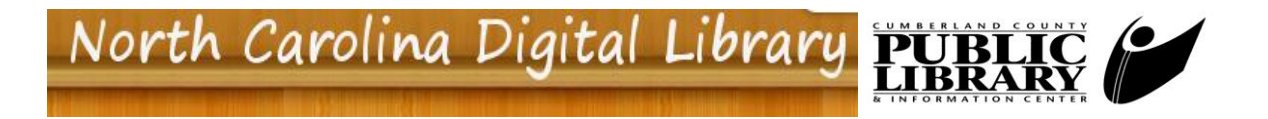

How to download eBooks to your Internet Ready Device with Mobile Apps Available 24/7 from www.cumberland.lib.nc.us

## **About NC Digital Library**

North Carolina Digital Library is a partnership of 20 library systems within North Carolina that share a digital collection. Use your Cumberland County library card to check out and download bestselling audiobooks, eBooks, music, and video. Nearly all titles can be transferred to portable devices, such as a MP3 player, an iPod, eReader, or a smart phone. Get started today by clicking on Help for customized instructions for your computer or device Click on Compatible Devices under Getting Started on the right to determine if the equipment you own is compatible with NC Digital Library.

## **What You Need**

- The free Overdrive App available from the App store, Android Market, Mobihand/AppWorld or Windows Marketplace
- A valid Cumberland County Public Library card
- To view Adobe eBooks, you will need to create a free Adobe ID at www.Adobe.com

## **Step 1: Getting Started**

- Visit your mobile market place to download the free Overdrive Media Console App
- The first time you open the App, you will be prompted to authorize the application with your Adobe ID. If you  $\bullet$ have an Adobe ID, simply click **Sign In** and enter your Adobe ID and password. If you need to create an Adobe ID, select **Register at Adobe.com** and follow the instructions for creating your ID. Once you have created your ID, you will then need to authorize your device.
- Click **Get Books +** in the top right hand corner. You will then be prompted to **Add a Library**. Search by library  $\bullet$ name, city or postal code. Select **Cumberland County Public Library** and select **North Carolina Digital Library**. This will open the mobile version of North Carolina Digital Library through your mobile device's web browser.

**\*Note:** If you click on the star next to North Carolina Digital Library, it will remember the library system for you and you will not need to search for it the next time you launch the Overdrive App.

## **Step 2: Log-In**

- In the top right-hand corner, click **Login.**
- Select **Cumberland County** from the drop-down menu
	- Enter your library card number. Click the box next to **Remember me on this device** to have your device  $\bullet$ save your library card number. Click **login.**

## **Step 3: Browse or Search**

- Click **Search** to search by Title, Creator or Subject. You can also designate the books status to search for as well:
	- **Library Collection** means that a title is owned
	- **Available Now** means that a title is available for checkout now
	- **Additional Titles** can be a combination of your search results and/or similar titles that you can purchase or suggest for the library to purchase
- Click **Advanced Search** for more searching options including format and language.
	- **\*Note:** Audiobooks will be in either a Mp3 or WMA format, while eBooks are in Adobe PDF or EPUB, Open PDF or EPUB, and Kindle eBook format. Check to make sure that the item you are downloading is in the format you need.
- Click **Browse** to browse by format or Subject.

# North Carolina Digital Library **Pi**

## **Step 4: Check out**

- Click **Add to My NCDL eBookBag**. You may add up to five titles to your eBookBag and keep them there for no  $\bullet$ more than 30 minutes before checking out. However, please note that you can only check out four titles at a time. If the **Add to My NCDL eBookBag** link is not available, the book is checked out, but you can still place a hold by clicking the **Hold Requests** button.
- Click **Proceed to Checkout**.
- Click **Confirm check out**.

#### **Step 5: Download**

- Click **Download.** This will prompt the Overdrive Media Console to Re-Open. Your eBook will automatically begin to download within the Media Console
- If you have not already authorized your device with your **Adobe ID,** you will be prompted again to do so. Your eBook will not download until your device is authorized.

#### **Frequently Asked Questions**

#### *How do I know if my device is compatible?*

An up-to-date list of compatible devices can be found by clicking **Compatible Devices** on the right hand side, under **Getting Started** within North Carolina Digital Library

#### *How many items can I check out?*

Though you can add up to five titles to your eBookBag, you will only be able to check out four titles at a time.

#### *How do I return eBooks using OverDrive Media Console for Android v2.3 (or newer)?*

- 1. From the Library screen, tap and hold the eBook you want to return. The title menu is displayed.
- 2. Tap 'Delete' to display the return options.
- 3. Tap 'Return and Delete'. The eBook is returned and deleted.

#### *How do I return eBooks using OverDrive Media Console for BlackBerry v2.3 (or newer)?*

- 1. From the Library screen, select the eBook you want to delete.
- 2. Select *Menu > Delete* to display the return options.
- 3. Select 'Return and Delete'. The title is returned and deleted.

#### *How do I return eBooks using OverDrive Media Console for iPhone/iPad v2.3 (or newer)?*

- 1. From the Library screen, select the eBook you want to delete. A 'Delete' button is displayed next to the title.
- 2. Tap 'Delete' to display the return options.
- 3. Tap 'Return and Delete'. The eBook is returned and deleted.

#### *How do I return eBooks using OverDrive Media Console for Windows Phone 7?*

- 1. On the Library screen, swipe across the eBook you want to delete. A 'Delete' button is displayed next to the title.
- 2. Tap 'Delete' to display the return options.
- 3. Tap 'Return and Delete'. The eBook is returned and deleted.
- 4. Tap and hold a title to show the context menu.
- 5. Select 'delete' to display the return options if the selected title is not expired.
- 6. Select 'return and delete'. The title is returned and deleted.

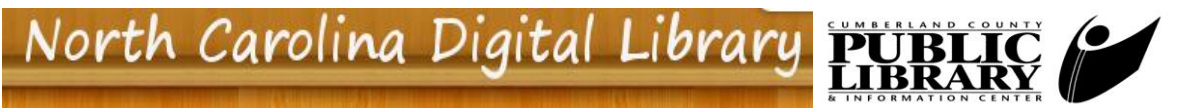

#### *Can I renew the items I have checked out?*

You may not renew items, but you may check them out again if there is no other request pending.

#### *What happens when I place an item on hold and how many items can I place on hold at the same time?*

When you place an item on hold, it will be reserved for you to check out when it becomes available. You will receive an email when the item is available. The item will be held for three days from the date of the emailed notice. You can place up to five titles on hold at a time.

#### *What is my Wish List?*

The wish list is for titles you do not plan to checkout or reserve at this time, but would like to consider for checkout or reserving at a later time.

#### *Can I get overdue fines on eBooks?*

No, eBooks will expire on their specified dates. They can never become overdue.

#### **Questions about NC Digital Library?**

E-mail **AskForHelp@cumberland.lib.nc.us**, or contact your local library.